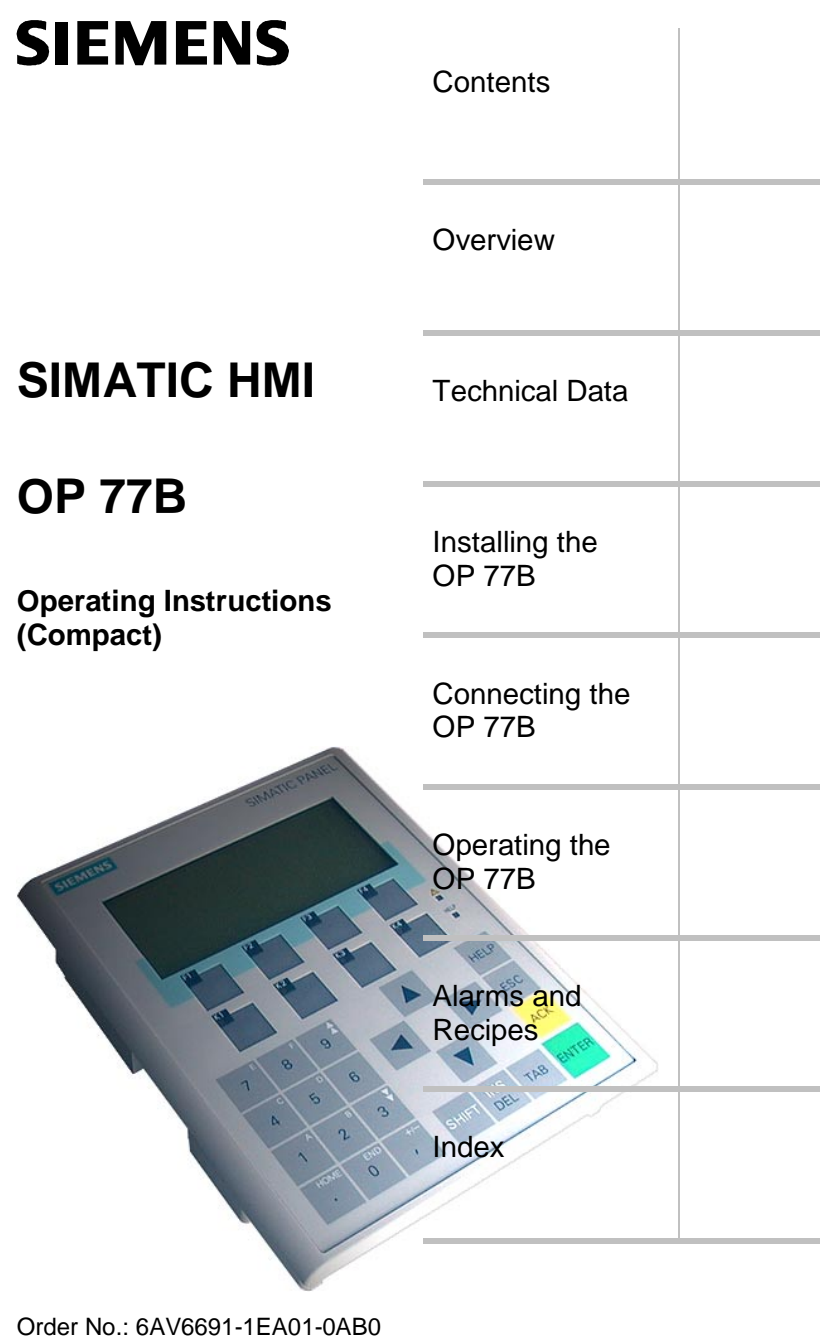

**Edition 03/2004** 

A5E00280514

 - 

### **Safety Guidelines**

This manual contains notices intended to ensure personal safety, as well as to protect the products and connected equipment against damage. These notices are graded according to severity by the following texts:

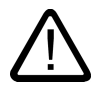

### **Danger**

indicates that death or severe personal injury **will** result if proper precautions are not taken.

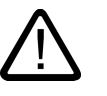

### **Warning**

indicates that death or severe personal injury **can** result if proper precautions are not taken.

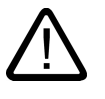

### **Caution**

used with the safety alert symbol indicates a potentially hazardous situation which, if not avoided, may result in minor or moderate injury.

### **Caution**

used without the safety alert symbol indicates a potentially hazardous situation which, if not avoided, may result in property damage.

#### **Notice**

indicates that unwanted events or status can occur if the relevant information is not observed.

- 

### **Operating safety and safety regulations**

Detailed information on operating safety and the applicable safety regulations is provided in the "OP 77B" operating instructions.

### **Voltage supply**

#### **Warning**

The OP 77B complies to Protection Class I in accordance with EN 61131-2 and EN 50178. Ensure safe electrical insulation of the power supply. Only use mains power supply units which fulfill the standards for SELV and PELV.

When dimensioning the power supply, take a voltage drop in the connection cable into account!

**UMATIC** 

### **Operating Instructions (Compact) – for professionals**

Important information on the OP 77B is summarized in these Operating Instructions (Compact).

### **Operating Instructions**

Detailed information on the OP 77B is provided in the "OP 77B" operating instructions.

### **Migration**

Information on migration of existing OP7 and C7-633 projects to WinCC flexible is provided in the "WinCC flexible Migration" operating instructions.

PDF files on this topic are also available in Internet under http://www.ad.siemens.de/simatic/index\_76.htm.

 - 

### **Editor and Publisher**

A&D AS SM ID 5

#### **Printer**

A&D AS EWK

#### **Copyright Siemens AG 2004 All rights reserved**

The reproduction, transmission or use of this document or its contents is not permitted without express written authority. Offenders will be liable for damages. All rights, including rights created by patent grant or registration of a utility model or design, are reserved.

#### **Disclaimer of Liability**

We have checked the contents of this manual for agreement with the hardware and software described. Since deviations cannot be precluded entirely, we cannot guarantee full agreement. However, the data in this manual are reviewed regularly and any necessary corrections included in subsequent editions. Suggestions for improvement are welcomed.

Siemens AG Automation & Drives SIMATIC Human Machine Interface Postfach 4848, D-90327 Nürnberg

© Siemens AG 2004<br>Technical data subject to change. Order No.: 6AV6691-1EA01-0AB0

# **Contents**

## <span id="page-4-0"></span>**0 Contents**

### **1 Overview**

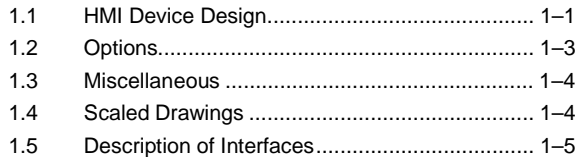

### **2 Technical Data**

### **3 Installing the OP 77B**

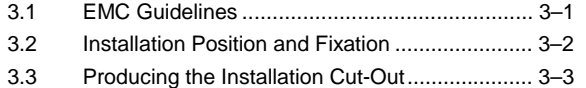

### **4 Connecting the OP 77B**

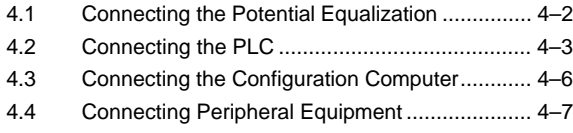

4.5 Connecting the Power Supply ........................... [4–8](#page-25-0)

Operating Instructions (Compact) OP 77B 6AV6691-1EA01-0AB0 v Contents

### **5 Operating the OP 77B** 5.1 Front Side Operating Elements and Indicators ...[5–1](#page-30-1) 5.2 Further Operating Elements ..............................[.5–2](#page-31-0) 5.3 Operating the Project ........................................[.5–7](#page-36-0) 5.4 Input Within a Project .......................................[5–10](#page-39-0) 5.4.1 Numeric values ............................................[.5–10](#page-39-0) 5.4.2 Alphanumeric values....................................[.5–11](#page-40-0) 5.4.3 Entering numeric and alphanumeric characters..............................[.5–12](#page-41-0) 5.4.4 Correcting input ...........................................[.5–14](#page-43-0) 5.4.5 Entering symbolic values ..............................[5–16](#page-45-0) 5.4.6 Entering date and time.................................[.5–17](#page-46-0) 5.5 Calling Help on a Project.................................[.5–17](#page-46-0) 5.6 Logging On and Off.........................................[.5–18](#page-47-0) 5.7 User Administration in a Project .......................[5–19](#page-48-0) 5.7.1 Log on user..................................................[.5–21](#page-50-0) 5.7.2 Setting up a user..........................................[.5–22](#page-51-0) 5.7.3 Changing passwords ....................................[5–24](#page-53-0) 5.7.4 Deleting a user name...................................[.5–24](#page-53-0) **6 Recipes and Alarms**

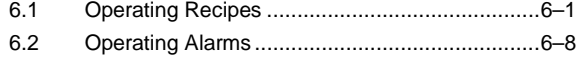

### **7 [Index](#page-64-1)**

Operating Instructions (Compact) OP 77B<br>GAV6691-1EA01-0AB0 6AV6691-1EA01-0AB0

<span id="page-6-1"></span><span id="page-6-0"></span>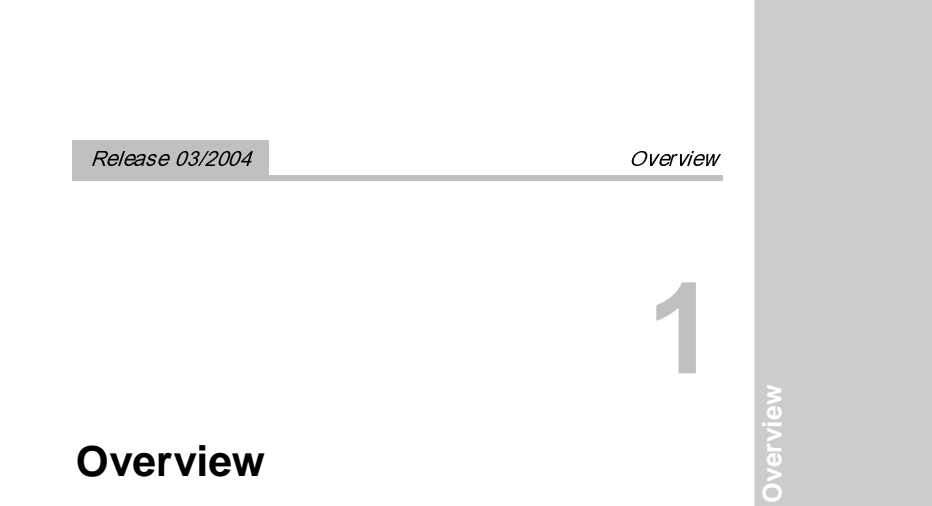

### **1.1 HMI Device Design**

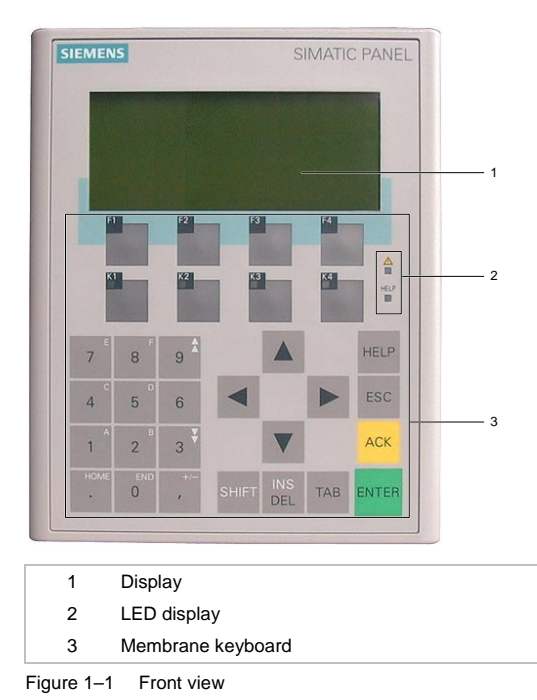

Operating Instructions (Compact) OP 77B 6AV6691-1EA01-0AB0 1–1

<span id="page-7-0"></span>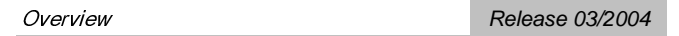

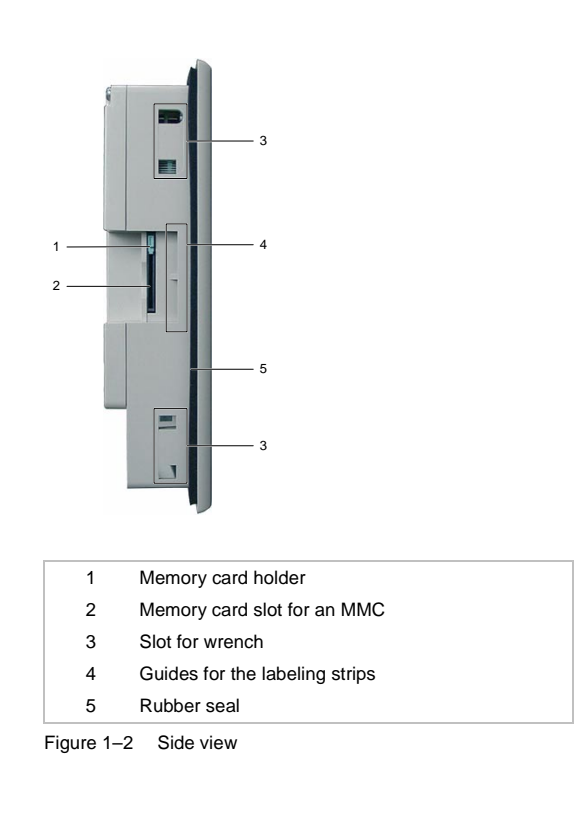

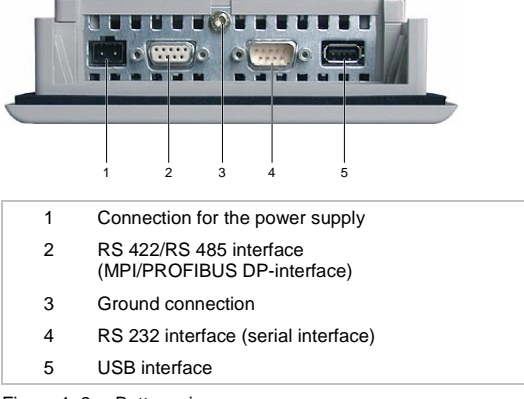

Figure 1–3 Bottom view

Operating Instructions (Compact) OP 77B<br>6AV6691-1EA01-0AB0<br>Facebook of the Gaussian of the GAV6691-1EA01-0AB0

### <span id="page-8-0"></span> $OVON$

**Overview** 

Overview

### **1.2 Options**

### **Memory card**

An MMC (Multi Media Card), tested and approved by Siemens AG can be used as an external storage medium. The memory card is an option and can be ordered separately.

#### **Notice**

The MMC of the SIMATIC S7 controller cannot be used.

### **Accessory kit**

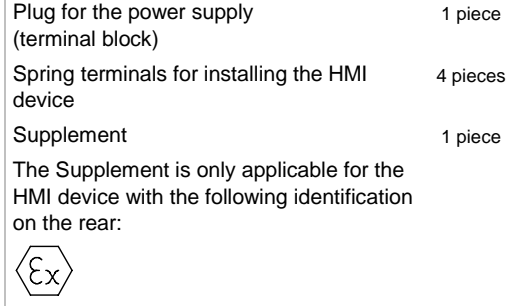

Operating Instructions (Compact) OP 77B 6AV6691-1EA01-0AB0 1–3

### <span id="page-9-0"></span>**1.3 Miscellaneous**

### **Labeling strips**

Labeling strips are not supplied as accessories. If necessary, these can be produced using the template supplied. The template can be found on the installation computer after installing WinCC flexible and on the "WinCC flexible" installations CD under ...\Documents\slide77b.doc.

### **1.4 Scaled Drawings**

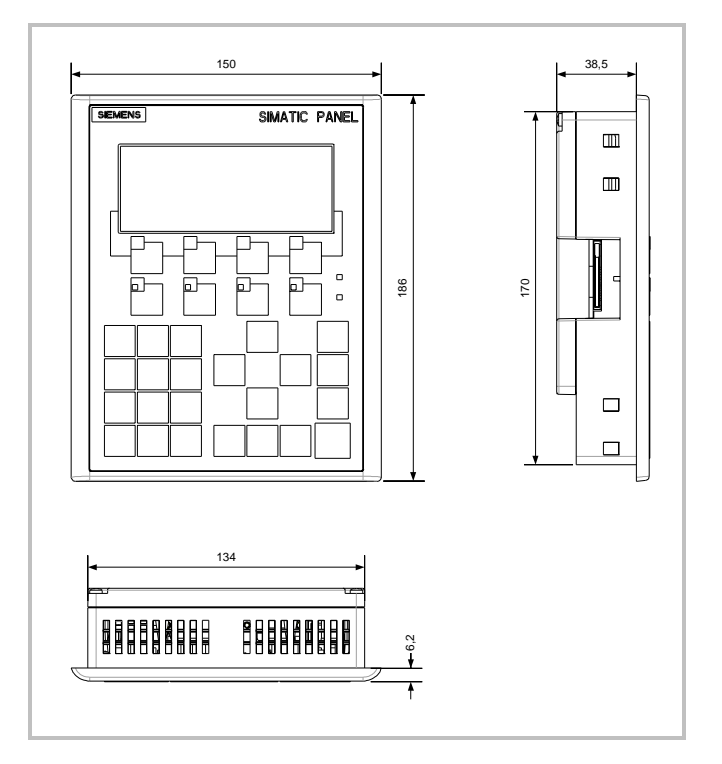

Figure 1–4 Main dimensions of the OP 77B

Operating Instructions (Compact) OP 77B<br>1-4 6AV6691-1EA01-0AB0 6AV6691-1EA01-0AB0

<span id="page-10-0"></span>Release 03/2004  $OVON$ 

**Overview** 

### **1.5 Description of Interfaces**

### **Power supply**

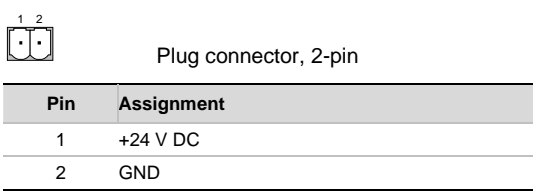

Figure 1–5 Pin assignment for power supply

### **RS 422/RS 485 (IF 1B)**

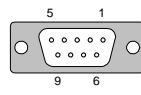

<sup>9 6</sup> Sub-D socket, 9-pin, secured by screws

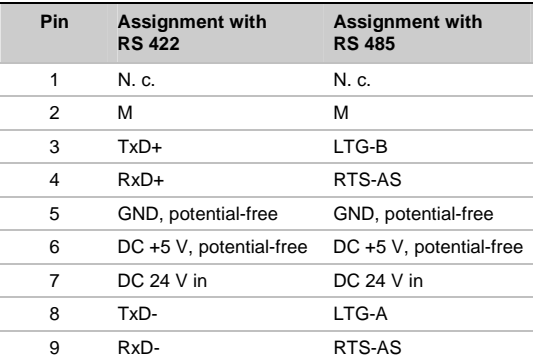

Figure 1–6 RS 422 and RS 485 interface pin assignments

Operating Instructions (Compact) OP 77B<br>6AV6691-1EA01-0AB0 1-5

<span id="page-11-0"></span>

### **RS 232 (IF 1A)**

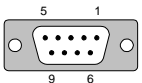

<sup>9 6</sup> Sub-D plug, 9-pin, secured by screws

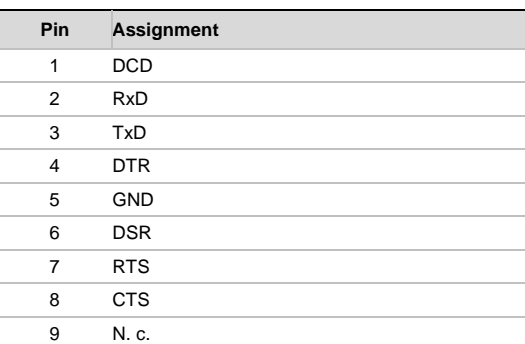

Figure 1–7 RS 232 interface pin assignment

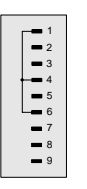

Figure 1–8 Pin switching

### **USB**

1 4

#### USB standard connector

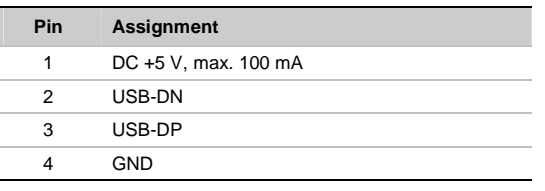

Figure 1–9 USB standard connector pin assignment

Operating Instructions (Compact) OP 77B<br>6AV6691-1EA01-0AB0

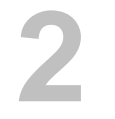

**Technical Data** 

# <span id="page-12-1"></span><span id="page-12-0"></span>**2 Technical Data**

### **Housing**

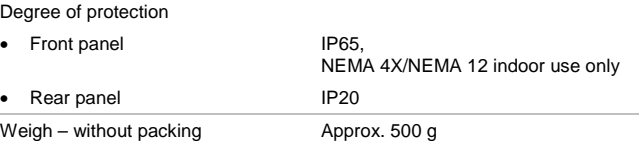

### **Display**

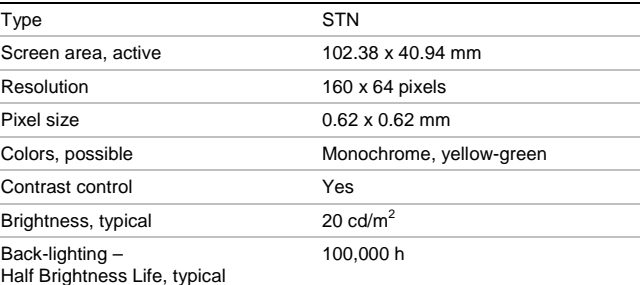

### **Keyboard**

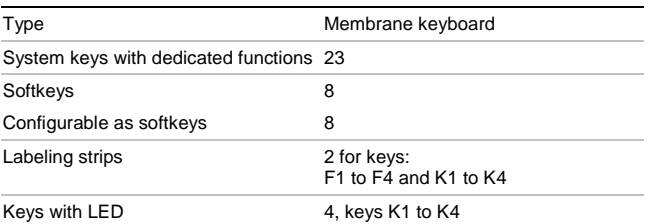

Operating Instructions (Compact) OP 77B 6AV6691-1EA01-0AB0 2–1

<span id="page-13-0"></span>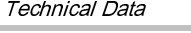

### **Memory**

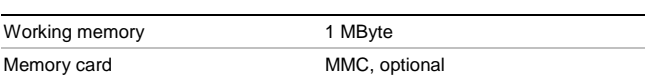

### **Power supply**

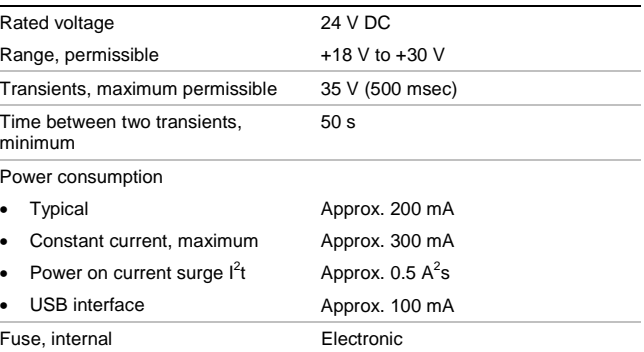

Operating Instructions (Compact) OP 77B<br>6AV6691-1EA01-0AB0

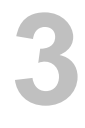

**Installing the OP 77B** 

Installing the OP 77B

### <span id="page-14-1"></span><span id="page-14-0"></span>**3 Installing the OP 77B**

### **3.1 EMC Guidelines**

### **Electromagnetic compatibility**

The HMI device fulfills the requirements stipulated in the law on EMC in Germany as well as the EMC guidelines of the European Union.

### **Installing HMI devices conform to EMC requirements**

Preconditions for errorfree operation are a PLC design compliant with EMC requirements and the use of interferenceproof cables. The "guidelines for interference-free construction of PLCs" and the "PROFIBUS network" manual apply for the installation of the HMI device.

#### **Note**

The term "switching cabinet" subsequently used also relates to the installation cabinets, front panels and consoles.

Operating Instructions (Compact) OP 77B 6AV6691-1EA01-0AB0 3–1

### <span id="page-15-0"></span>**3.2 Installation Position and Fixation**

### **Installation positions**

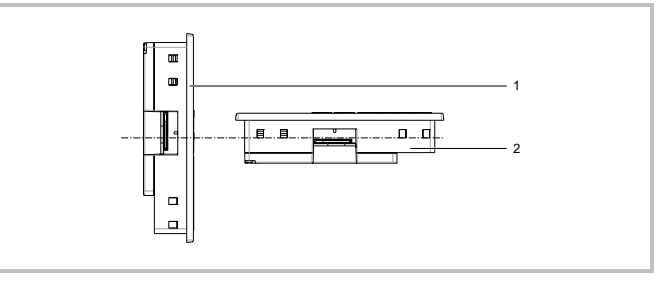

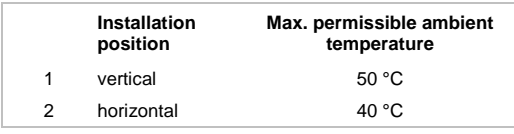

Figure 3–1 Permissible ambient temperatures without external ventilation

If the unit is installed horizontally and the permissible ambient temperature is exceeded, external ventilation is necessary. In general, ambient temperatures exceeding 50 °C are impermissible.

#### **Caution**

If the HMI device is used at a temperature exceeding the maximum permissible temperature without any external ventilation, the terms of warranty complying to UL 508 are annulled!

Operating Instructions (Compact) OP 77B<br>6AV6691-1EA01-0AB0 6AV6691-1EA01-0AB0

**Installing the OP 77B** 

**Installi** 

ing the OP 77B

### <span id="page-16-0"></span>**Type of fixation**

Spring terminals are provided for installation in a switching cabinet. Install them in the slots as illustrated in the figure below.

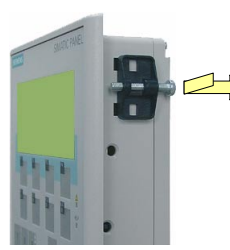

Figure 3–2 Installing the spring terminals

### **3.3 Producing the Installation Cut-Out**

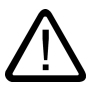

#### **Danger, high voltage**

**Warning** 

After opening the switching cabinet, parts become exposed which conduct voltage levels that could prove fatal on contact.

Switch off the power supply to the switching cabinet before opening it.

When selecting the installation cut-out, ensure that the installation surface around the installation cut-out is stable. If necessary, install reinforcements.

Operating Instructions (Compact) OP 77B 6AV6691-1EA01-0AB0 3–3

### **Caution**

The degree of protection against water and dust can only be guaranteed when the following is maintained:

- Material thickness for the installation cut-out 2 mm to 6 mm
- Deviation of the installation cut-out to the horizontal plane in respect of the overall dimensions of the HMI device: ≤ 0.5 mm
- Permissible surface roughness in the area of the installation seal:<br>≤ 120 μm (R<sub>z</sub> 120)
	-

An installation cut-out complying to the figure below is required:

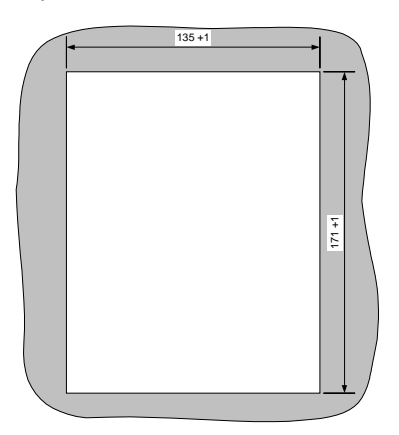

Figure 3–3 Installation cut-out

Ensure that the switching cabinet has enough space to allow a sufficient circulation of air.

Operating Instructions (Compact) OP 77B<br>6AV6691-1EA01-0AB0 6AV6691-1EA01-0AB0

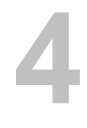

**Connecting the OP 77B** 

Connecting the OP 77B

## <span id="page-18-1"></span><span id="page-18-0"></span>**4 Connecting the OP 77B**

### **Conditions**

• Installation of the HMI device in accordance with the specifications in the operating instructions

#### **Electrical connections**

Connect the HMI device in the following sequence:

- 1 Potential equalization line
- PLC
- Configuration computer, if necessary
- Peripheral equipment, if necessary -
- Power supply

#### **Notice**

#### **Connection sequence**

Please observe the sequence of HMI device connections. Failure to do so may result in damage to the HMI device.

When disconnecting the connections, ensure it is done in the reverse sequence.

### **Connecting the cables**

When connecting the cables, ensure that the contact pins are not bent. Secure the cable plug, if possible, with screws.

Operating Instructions (Compact) OP 77B 6AV6691-1EA01-0AB0 4–1

### <span id="page-19-0"></span>**4.1 Connecting the Potential Equalization**

### **Connection configuration**

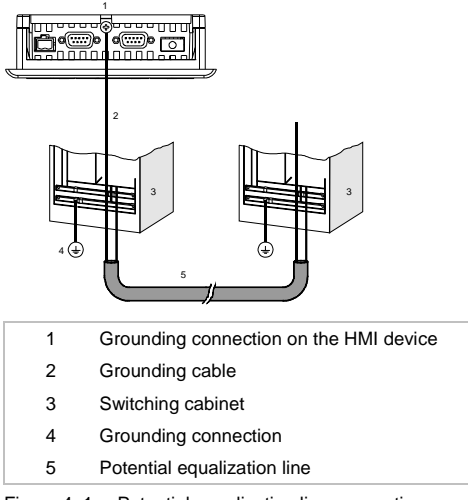

Figure 4–1 Potential equalization line connection

### **Notice**

#### **Potential equalization line**

Line shields are not suitable for potential equalization. Only use the potential equalization lines recommended – refer to Figure 4–1. Potential equalization lines, for example, must have a minimum cross-section of 16 mm<sup>2</sup>. When setting up MPI and PROFIBUS DP networks, ensure cables with a sufficient cross-section are used otherwise the interface modules may be damaged or even destroyed.

Operating Instructions (Compact) OP 77B<br>6AV6691-1EA01-0AB0 6AV6691-1EA01-0AB0

#### Connecting the OP 77B

### <span id="page-20-0"></span>**4.2 Connecting the PLC**

### **Connection configuration**

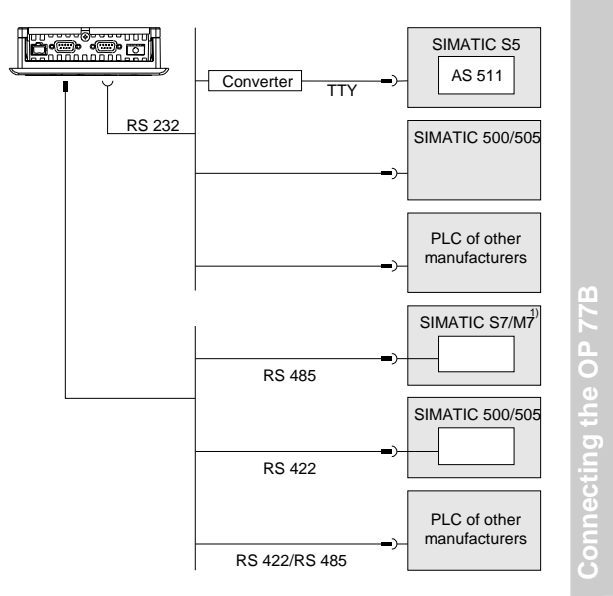

1 Use only the approved cables for connections to the SIMATIC S7.

Figure 4–2 Connecting the PLC

- Interfaces: Serial
- Interface description refer to Chapter 1.5.
- Standard cables are available for the connection refer to SIMATIC HMI Catalog ST 80

Operating Instructions (Compact) OP 77B 6AV6691-1EA01-0AB0 4–3

### <span id="page-21-0"></span>**Configuring the interface**

The RS 422/RS 485 interface can be configured by changing the switch settings on the DIL switch. In this case, the RS 422 receive data and RTS signal are interchanged.

Normally, the RTS signal is not required by the PLC.

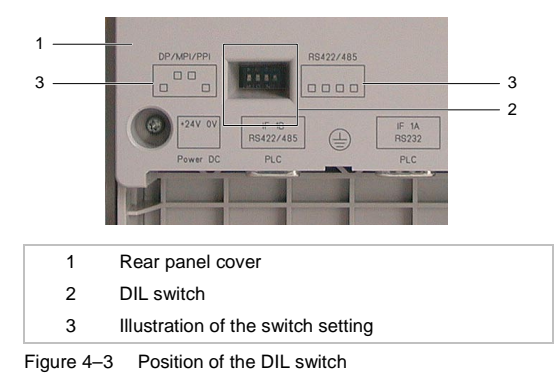

#### **Note**

Pay attention to the DIL switch settings on the rear of the HMI device depicted in the diagrams – also refer to Table 4-1.

The following table describes the DIL switch settings according to the communication to be selected. The switch settings relate to Figure 4–3.

Operating Instructions (Compact) OP 77B<br>6AV6691-1EA01-0AB0 6AV6691-1EA01-0AB0

<span id="page-22-0"></span>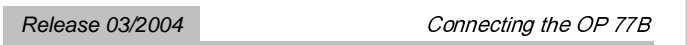

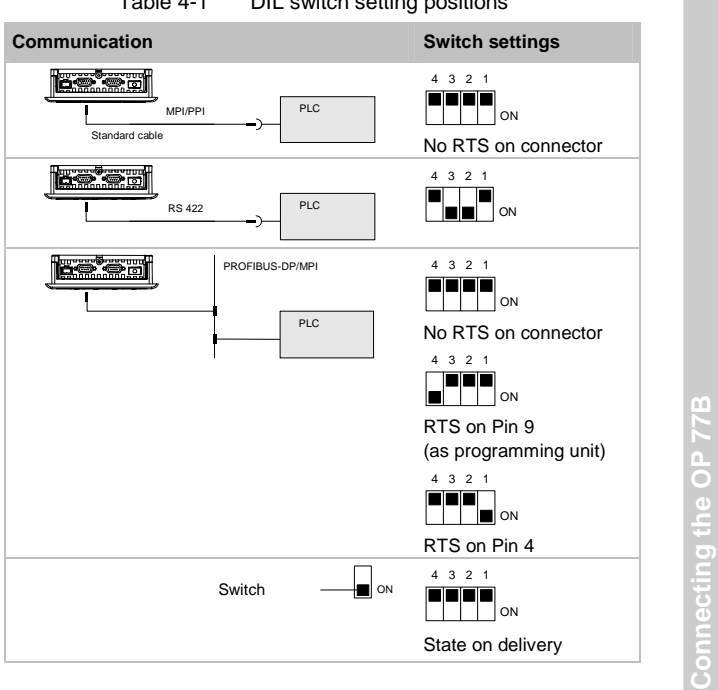

Table 4-1 DIL switch setting positions

Operating Instructions (Compact) OP 77B 6AV6691-1EA01-0AB0 4–5

### <span id="page-23-0"></span>**4.3 Connecting the Configuration Computer**

### **Connection configuration**

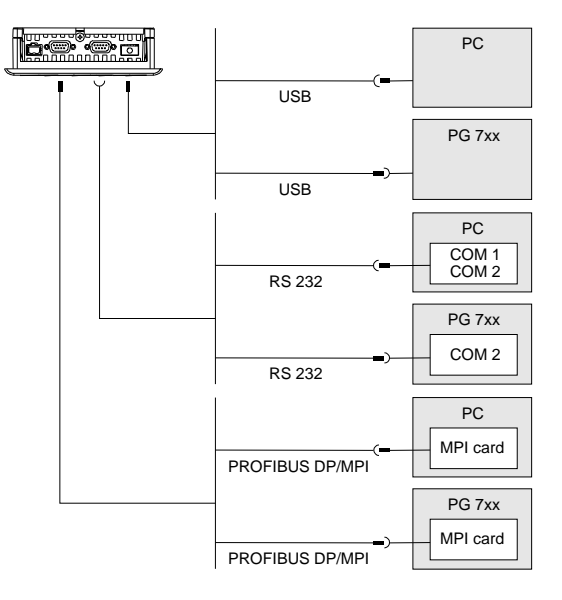

Figure 4–4 Connecting the configuration computer

- Interfaces: serial or USB
- Interface description refer to Chapter 1.5.

Applies for the USB interface:

HMI device and programming unit are master. Therefore, a host-to-host cable is required for the USB interface.

Operating Instructions (Compact) OP 77B<br>6AV6691-1EA01-0AB0 6AV6691-1EA01-0AB0

#### Connecting the OP 77B

### <span id="page-24-0"></span>**4.4 Connecting Peripheral Equipment**

### **Connection configuration**

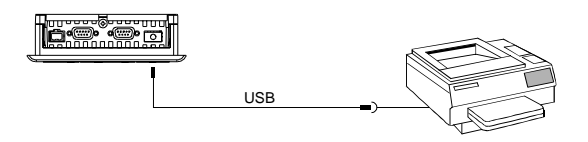

Figure 4–5 Connecting peripheral equipment

- Interfaces: USB
- Interface description refer to Chapter 1.5.

### **Notice**

### **Nominal load of the interface**

The load capacity of the USB connection is limited to 100 mA. Avoid applying higher loads. Otherwise, functional faults can occur on the peripheral equipment connected.

The following peripheral equipment can be connected: • Printer

#### **Note**

### **Documentation on peripheral equipment**

Also observe the documentation supplied with the printer when connecting it.

Operating Instructions (Compact) OP 77B 6AV6691-1EA01-0AB0 4–7 **Connecting the OP 77B** 

Connecting the OP 77

m

### <span id="page-25-0"></span>**4.5 Connecting the Power Supply**

### **Connection configuration**

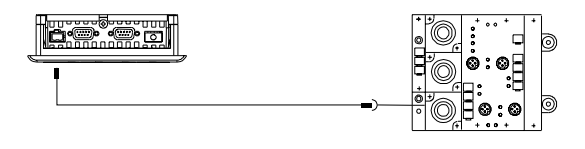

Figure 4–6 Connecting the power supply

The associated terminal block is contained in the accessories kit and designed for cables with a maximum cross-section of 1.5 mm<sup>2</sup>.

### **Connecting the terminal block**

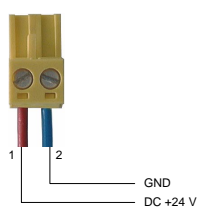

Figure 4–7 Connecting the terminal block

Connect the terminal lock to the power supply lines as illustrated in Figure 4–7. Ensure that the lines are connected properly and not to the wrong terminals.

### **Reverse battery protection**

The HMI device is equipped with reverse battery protection.

Operating Instructions (Compact) OP 77B<br>6AV6691-1EA01-0AB0 4–8 6AV6691-1EA01-0AB0

#### <span id="page-26-0"></span>**Power supply**

#### **Caution**

Ensure safe electrical insulation of the power supply. Use only power supply units complying with IEC 364-4-41 or HD 384.04.41 (VDE 0100, Part 410).

Only use mains apparatus which complies to SELV (Safety Extra Low Voltage) and PELV (Protective Extra Low Voltage) standards.

The supply voltage must be within the specified voltage range. Voltages outside this range can cause HMI device malfunctions.

The requirements of the voltage supply are set out in Chapter 1.5.

### **Switching on the HMI device**

Proceed as follows:

- -Connecting the terminal block to the HMI device.
- 2. Switch on the power supply to the HMI device.<br>The following window ennoare: The following window appears:

**Bootloader Date: xx.xx.xxxx Version x.xx**

Figure 4–8 Bootloader

If the HMI device does not run-up, it is possible that the lines on the terminal block have been swapped over. Swap the connected lines back.

**Connecting the OP 77B**  m Connecting the OP 771

Operating Instructions (Compact) OP 77B 6AV6691-1EA01-0AB0 4–9

<span id="page-27-0"></span>After loading the operating system, the HMI device automatically switches to Transfer mode and the Transfer dialog opens:

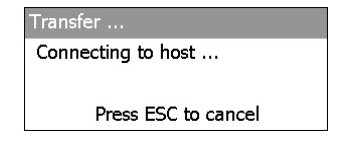

Figure 4–9 Transfer dialog

#### **Note**

-

When the HMI device is restarted, it is possible that a project already exists on the HMI device; in which case Transfer mode is not called in but the project is started. Exit from the project. The Loader then reappears.

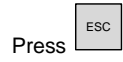

Press After canceling, the Loader appears:

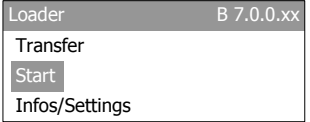

Figure 4–10 Loader

- Switching off the power supply to the HMI device.

Connecting the OP 77B

### <span id="page-28-0"></span>**Keys for navigation in the Loader**

Table 4-2 Overview of keys available for use

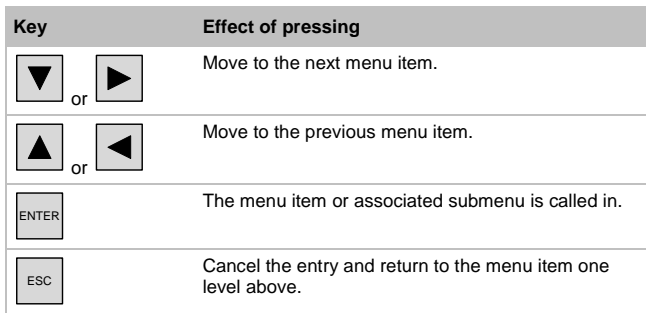

### **Note**

Entries in the dialog boxes are possible using the cursor keys – numeric values, too, using the numeric keypad.

Other keys without functions are available in the Loader.

**Connecting the OP 77B**  Connecting the OP 77B

Operating Instructions (Compact) OP 77B 6AV6691-1EA01-0AB0 4–11

Connecting the OP 77B Release 03/2004

Operating Instructions (Compact) OP 77B<br>6AV6691-1EA01-0AB0<br>6AV6691-1EA01-0AB0

<span id="page-30-1"></span><span id="page-30-0"></span>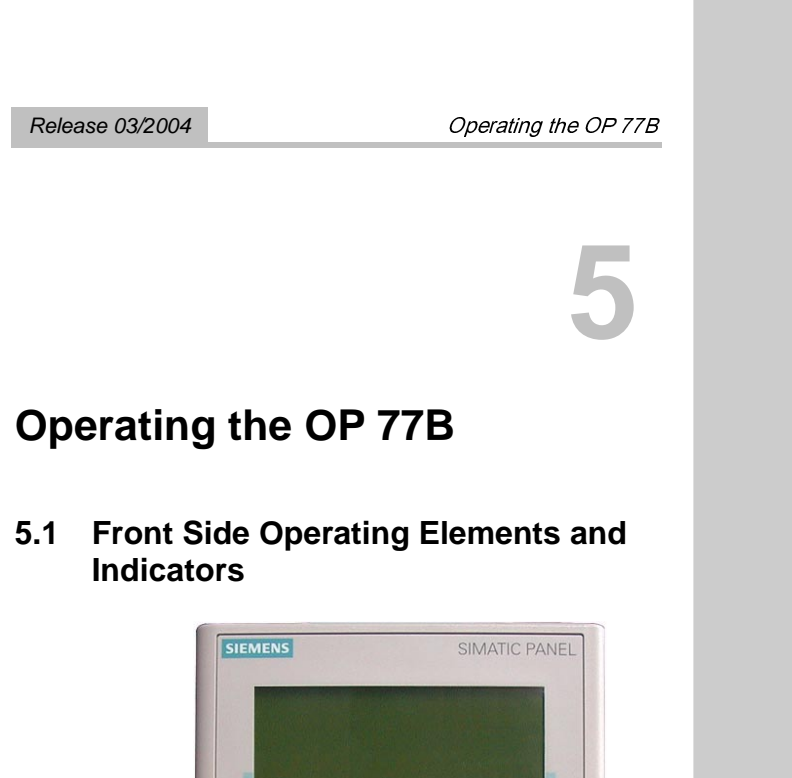

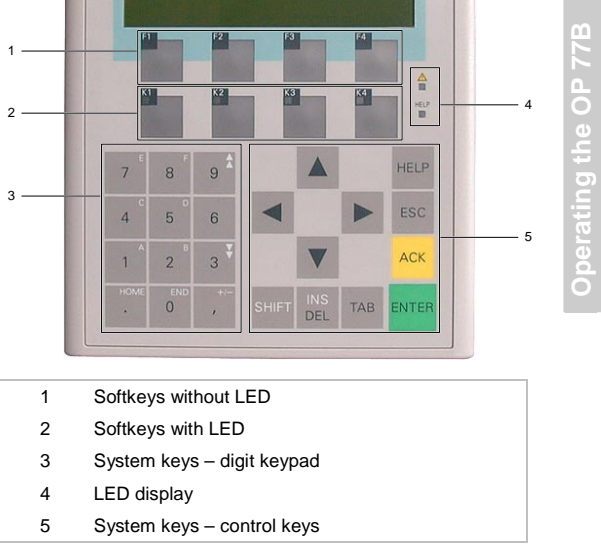

Figure 5–1 Front side operating elements and indicators

Operating Instructions (Compact) OP 77B  $6AV6691-1EA01-0AB0$  5–1 <span id="page-31-0"></span>The standard input unit for the OP 77B is the keyboard. This is basically composed of two key groups:

- Softkeys
	- F1 to F4 and K1 to K4

The function executed by each softkey is defined specifically for a project during the configuration phase; the softkey have no function in the Loader.

• System keys Digit keypad and control keys

#### **Notice**

#### **Keyboard damage**

Heavy-handed operation of the keys with a hard, pointed or sharp object leads to a considerable reduction in their service life and even to their complete failure.

Only use your fingers to operate the HMI device keys.

### **5.2 Further Operating Elements**

When an HMI device is installed, further operating elements can be accessed by opening the switching cabinet.

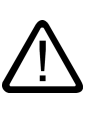

### **Danger Danger, high voltage**

After opening the switching cabinet, parts become exposed which conduct voltage levels that could prove fatal on contact.

Switch off the power supply to the switching cabinet before opening it.

Operating Instructions (Compact) OP 77B<br>6AV6691-1EA01-0AB0 5–2 6AV6691-1EA01-0AB0

<span id="page-32-0"></span>Other operating elements include:

- Ejection button on memory card holder; refer to Figure 5–2
- Guides for the labeling strips; refer to Figure 1–2
- DIL switches for the RS 422/RS 485 switch; refer to Figure 4–3

#### **Using memory cards**

### **Notice**

#### **Data loss**

If a prompt for formatting appears when using a memory card for the first time on the HMI device, make a backup copy of the data on the memory card on a PC beforehand.

Proceed as follows to prevent loss of data:

- Cancel the formatting process by pressing ESC
- 2. Data which must not be lost should be saved on a<br>PC PC
- Format the memory card on the HMI device
- 4. Transfer the data saved on the PC to the memory<br>card card

Then transfer the backed up data from the memory card to the HMI device.

Operating Instructions (Compact) OP 77B 6AV6691-1EA01-0AB0 5–3 **Operating the OP 77B** 

Operating the OP 77B

### <span id="page-33-0"></span>**Ejecting the memory card**

When the memory card is installed correctly in the memory card slot, the memory card holder is latched in behind the memory card.

Do not plug the memory card in or unplug it during data access when making a data backup or transferring a recipe. Otherwise, the memory card can be inserted and removed during operation.

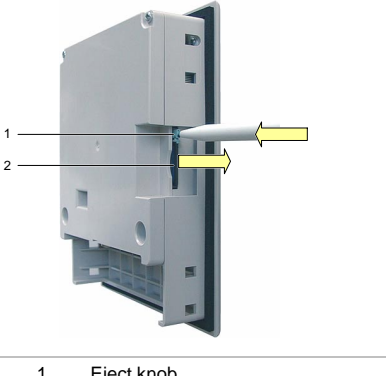

| ◠ | MMO        |
|---|------------|
|   | Elect knop |

Figure 5–2 Ejecting the memory card

On pressing the Eject knob, the memory card is released from the memory card slot.

#### **Notice**

Do not press the knob abruptly. This could damage the ejection mechanism.

Store the memory for safekeeping well protected.

Operating Instructions (Compact) OP 77B<br>6AV6691-1EA01-0AB0 5–4 6AV6691-1EA01-0AB0

### <span id="page-34-0"></span>**Labeling the softkey**

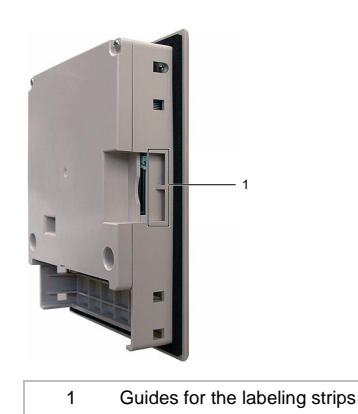

Figure 5–3 Labeling of the softkey

The labeling strips can also be inserted when the HMI device has been installed.

Softkeys which are not screen dependent can be provided with labeling strips (also refer to Figure 5–6).

### **Printing the labeling strips**

The template can be found on the installation computer after installing WinCC flexible and on the "WinCC flexible" installation CD under ...\Documents\slide77b.doc.

The file can be edited using the MS Office programs MS Word or Wordpad.

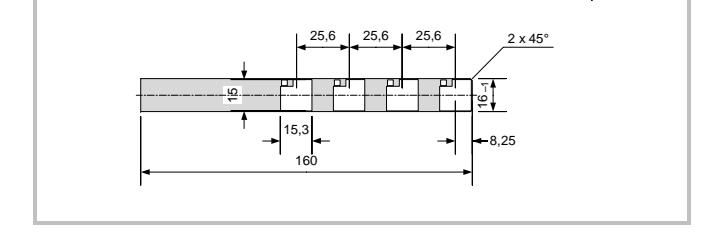

Figure 5–4 Labeling strip dimensions

Operating Instructions (Compact) OP 77B 6AV6691-1EA01-0AB0 5–5 **Operating the OP 77B** 

Operating the OP 77B

<span id="page-35-0"></span>Where possible, print the labeling strips on transparent foil. This means that the LEDs on the softkeys remain visible.

- Edit and print templates
- -2 Cut out labeling strips<br>Fasure that the serror
	- Ensure that the corners are cut according to Figure 5–4. This simplifies sliding it into the guide.

### **Danger**

### **Danger, high voltage**

After opening the switching cabinet, parts become exposed which conduct voltage levels that could prove fatal on contact.

Switch off the power supply to the switching cabinet before opening it.

- 3 Remove the existing labeling strips
- Slide the labeling strips in the guide

1

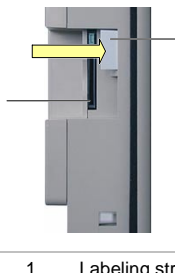

2

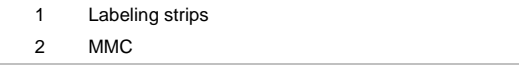

Figure 5–5 Insert the labeling strips

Operating Instructions (Compact) OP 77B<br>6AV6691-1EA01-0AB0 5–6 6AV6691-1EA01-0AB0

### <span id="page-36-0"></span>**5.3 Operating the Project**

#### **Softkeys with global function assignment**

A softkey with global function assignment always triggers the same action on the HMI device or PLC regardless of the screen currently open. These actions include:

- Calling in a screen
- Printing the screen displayed

Within a screen, a softkey can only have one function assigned – either global or local. In the case of local and global functions, the local function has priority.

### **Softkeys with local function assignment**

A softkey with a local function assignment relates to a specific screen and, thus, is only effective in the active screen.

The function of a softkey can vary from screen to screen.

The two-row softkeys are particularly suitable for implementing binary states and machine functions, as illustrated in the following screen.

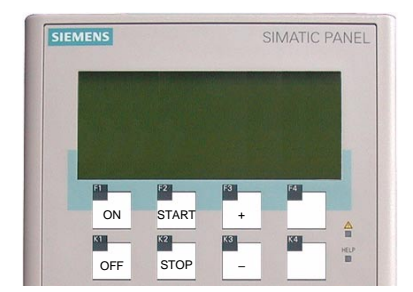

Figure 5–6 Example of two row, labeled keys

**Operating the OP 77B**  berating the OP 77B

Operating Instructions (Compact) OP 77B 6AV6691-1EA01-0AB0 5–7

### <span id="page-37-0"></span>**System keys**

Table 5-1 Overview of control keys

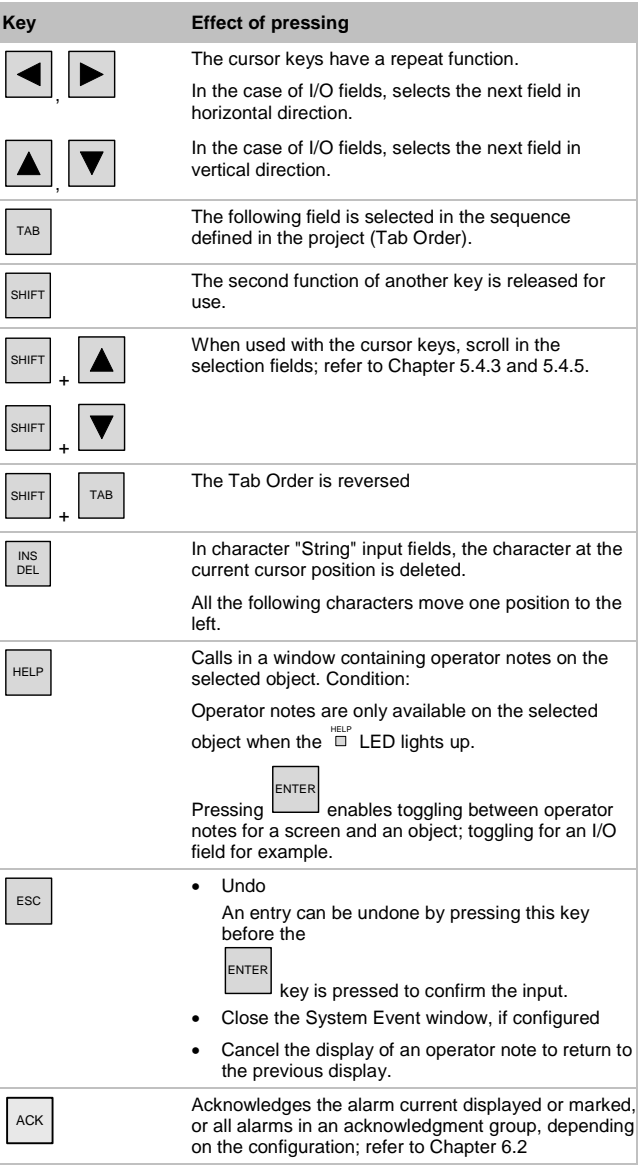

Operating Instructions (Compact) OP 77B<br>6AV6691-1EA01-0AB0<br>5-8

<span id="page-38-0"></span>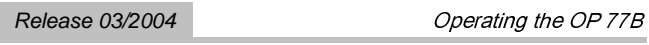

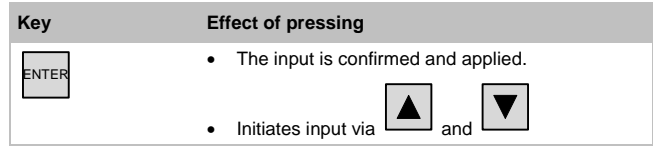

### **Navigation in lists**

Table 5-2 Keys for navigation in lists

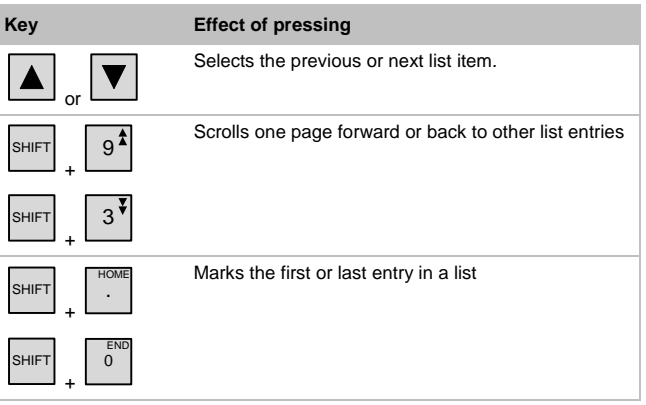

Operating the OP 77B **Operating the OP 77B** 

Operating Instructions (Compact) OP 77B 6AV6691-1EA01-0AB0 5–9

**ESC** .

### <span id="page-39-0"></span>**5.4 Input Within a Project**

### **General procedure**

Values are entered in the project input fields. They are transferred from there to the PLC. Proceed as follows:

- 1 Open the required screen.
- 2. Select the required input field from the screen.<br>Feter values of the following type in the input fi Enter values of the following type in the input field according to the configuration:
	- Numeric
	- Alphanumeric
	- Symbolic
	- Date/Time
- Enter value

Incorrect input can be canceled by pressing The original value is then automatically restored.

4. Confirm input with  $\frac{ENTER}{P}$ 

### **5.4.1 Numeric values**

#### **Entering numeric values**

Numeric values are entered character by character using the system keyboard. If a field already contains a value, it is fully deleted from the field after entering the first character of the new value using the numeric keypad. The value can also be modified character by character by pressing ENTER.

Operating Instructions (Compact) OP 77B<br>6AV6691-1EA01-0AB0 5–10 6AV6691-1EA01-0AB0

### <span id="page-40-0"></span>**Display formats**

Values can be entered in numeric input fields using the following display formats:

- Decimal
- Hexadecimal
- Binary

The input can be aligned to the left or right, depending on the configuration.

### **Limit value test**

Limit values can be configured for tags. If the value entered exceeds a configured limit value (e.g. 55 with a limit value of 50), a system event is automatically displayed in cases where an alarm window has been configured. The value entered is not accepted and the original value reappears.

#### **Decimal places**

If a numeric input field is configured with a specific number of decimal places, additional decimal places are ignored after confirmation or too few decimal places are filed with "0".

### **5.4.2 Alphanumeric values**

Alphanumeric values – digits and letters – are entered character by character using the system keyboard. If a field already contains a value, it is fully deleted from the field after entering the first character of the new value using the numeric keypad. The value can also be modified character by character by pressing ENTER.

If characters are required which are not available on the keypad, select them using the character set on the extended keyboard. The extended character set is available in "String" format fields.

**Operating the OP 77B**  Operating the OP 77

Operating Instructions (Compact) OP 77B 6AV6691-1EA01-0AB0 5–11

### <span id="page-41-0"></span>**5.4.3 Entering numeric and alphanumeric characters**

Table 5-3 Overview of keys for use for entering characters

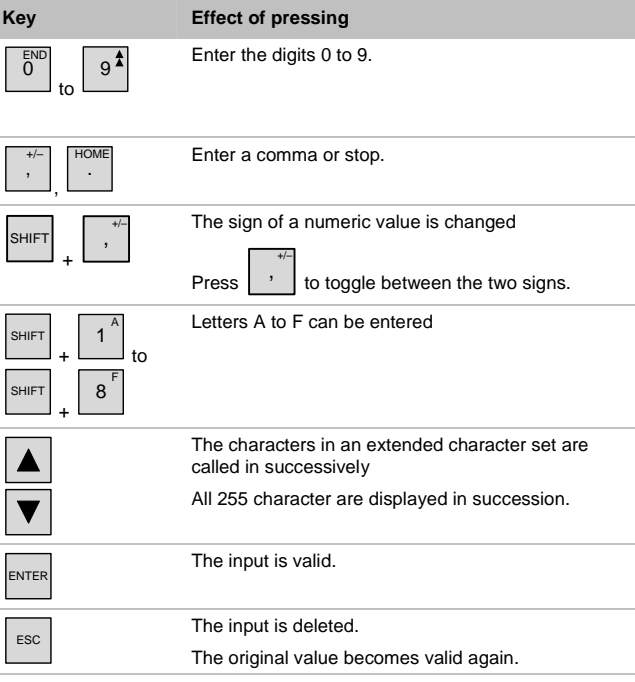

Operating Instructions (Compact) OP 77B<br>6AV6691-1EA01-0AB0<br>5-12

### <span id="page-42-0"></span>**Example of alphanumeric input using cursor keys and numeric keypad**

To enter "OP 77B", activate the selection field. If the cursor keys are used for input, press them until the required character appears. The following keyboard input is necessary:

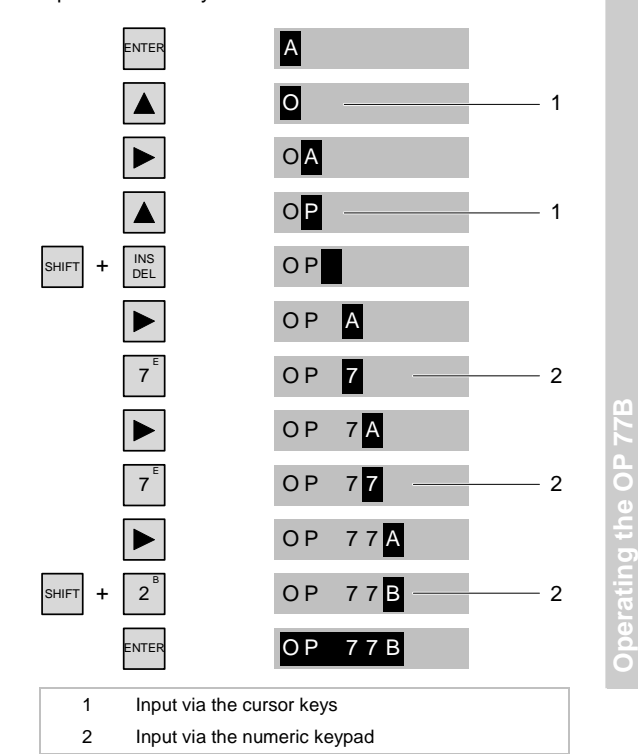

Figure 5–7 Example of alphanumeric input using cursor keys

and numeric keypad

Operating Instructions (Compact) OP 77B 6AV6691-1EA01-0AB0 5–13

### <span id="page-43-0"></span>**5.4.4 Correcting input**

### **Correcting input using the cursor keys**

### **Replacing an incorrect character**  Proceed as follows: 1. Press **ENTER** 2 Position the cursor at the character to be changed. 3. Press  $\boxed{\blacktriangle}$  or  $\boxed{\blacktriangledown}$  until the required character appears. - Press ENTER **Deleting a character**

Proceed as follows:

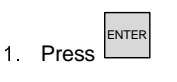

- 2. Position the cursor at the character to be deleted.
- Press INS DEL

The marked character is deleted. The remaining characters to the right of the cursor shift one position to the left.

Valid for writing aligned to the right:

The marked character is deleted. The remaining characters to the left of the cursor shift one position to the right.

Operating Instructions (Compact) OP 77B<br>6AV6691-1EA01-0AB0 5–14 6AV6691-1EA01-0AB0

<span id="page-44-0"></span>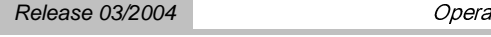

#### **Entering a space**

Proceed as follows:

- 1 Press ENTER
- 2. Move the cursor to the position where a character is<br>to be entered to be entered.
- 3 Press **SHIFT**  + INS DEL – a space is entered.
	- The remaining characters to the right of the cursor shift one position to the right.
	- Valid for writing aligned to the right:

The remaining characters from the cursor shift one position to the left.

### **Correcting input using the numeric keypad**

### **Replacing an incorrect character**

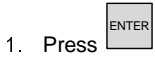

- Position the cursor at the character to be changed.
- Enter the correct character via the numeric keypad

### **One character too many or too few**

Corrections are made as described in Section "Correcting input using the cursor keys".

Operating Instructions (Compact) OP 77B 6AV6691-1EA01-0AB0 5-15 **Operating the OP 77B** 

perating the OP 77B

 $\mathbf{I}$ 

### <span id="page-45-0"></span>**5.4.5 Entering symbolic values**

The work involves accepting text from a symbolic I/O field. Proceed as follows:

- -1. Select a symbolic I/O field
- 2. Activate the selection field.

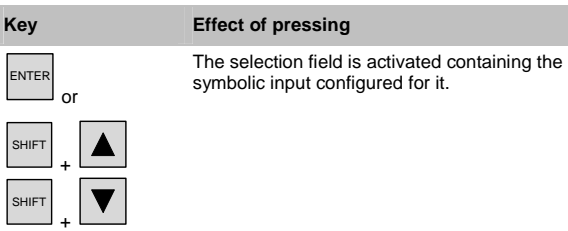

3 Select text.

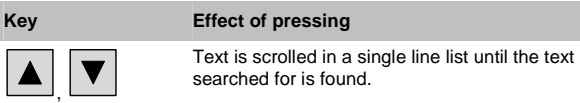

4 Accept or cancel the input

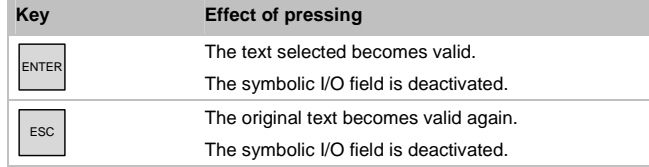

Operating Instructions (Compact) OP 77B<br>6AV6691-1EA01-0AB0<br>5-16

### <span id="page-46-0"></span>**5.4.6 Entering date and time**

To enter the date and time, use the keys according to the section "Entering numeric and alphanumeric characters".

### **Note**

When entering the date and time, please note that the format is dependent on the language set.

Use the keys as described in Chapter 5.4.3 to enter the date and time.

### **5.5 Calling Help on a Project**

Operator notes can be created for the following objects during configurations with WinCC flexible ES:

- Alarms
- Screens
- I/O field
- Recipes and recipe elements

Operator notes can be configured in several languages.

The availability of an operator note is indicated by the HELP

**LED** when lit up. The configured operator notes

can be displayed on the HMI device by pressing  $\Big|_{\text{HELP}}$ 

**Operating the OP 77B**  Operating the OP 77B

Operating Instructions (Compact) OP 77B 6AV6691-1EA01-0AB0 5–17

### <span id="page-47-0"></span>**5.6 Logging On and Off**

### **General information**

Standard groups in the security system are:

- Administrator
- User

Other groups can be configured. Each group is assigned certain user rights. Each user is assigned to one of these groups, i.e. users within a group have the same operating rights. Each user is assigned a password.

### **Login dialog**

When a user calls a function which is protected and has not been assigned the necessary user rights, the Logon dialog appears.

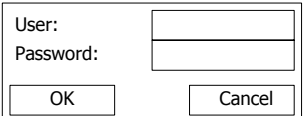

Figure 5–8 Example of a Logon dialog

1 Enter the user name and password – refer to<br>Chapter 5.4.3 for the keys Chapter 5.4.3 for the keys.

### **Note**

Characters entered for the password are always represented by "∗". Characters entered via the cursor keys remain visible until another character is entered or the input is confirmed with the ENTER.

Operating Instructions (Compact) OP 77B<br>6AV6691-1EA01-0AB0 5–18 6AV6691-1EA01-0AB0

<span id="page-48-0"></span>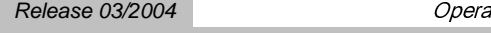

### 2 Select OK

3 Press ENTER to confirm If the user has the necessary user rights for a selected operating element, it can be operated. Otherwise, an alarm appears indicating the user does not have the necessary rights.

#### **Note**

In the case of an operating element assigned operating rights, a log on is necessary. This is obsoleted, however, on exceeding the logoff time – refer to Figure 5-13.

### **5.7 User Administration in a Project**

There are three groups which can manage the users and their assigned entries:

- the administrator
- During configuration, the administrator is assigned unlimited user rights.
- the operator (user)
- the user with unrestricted user rights.

These groups of people result from the assignment of user rights during configuration.

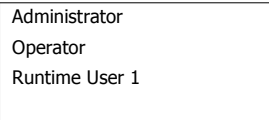

Figure 5–9 Example of a user display

**Operating the OP 77B**  perating the OP 77B

៊

<span id="page-49-0"></span>In this case, as indicated in the example in Figure 5–9, the administrator and two users are shown. The administrator may change his own entries and those of the other users:

- User name
- $-$  Password<br> $-$  Group ass
- Group assignment
- Log off time

In addition, further users can be set up. The empty bottom line is available for the setup.

• If a user cannot log on as "Administrator" but only as a user, only that entry is displayed, e.g. "Operator". In this case, no unrestricted user rights have been assigned.

Only the following entries can then be changed for that user

- Password and<br>–  $1$  ogoff time.
- Logoff time.
- However, it is possible for a user to modify the entry of another user. A condition for this is that the user rights include the user rights of the other users. Entries which can be modified include:
	- User name
	- Password
	- Group assignment
	- Log off time

#### Operating the OP 77B

#### <span id="page-50-0"></span>Table 5-4 Keys for navigation in lists

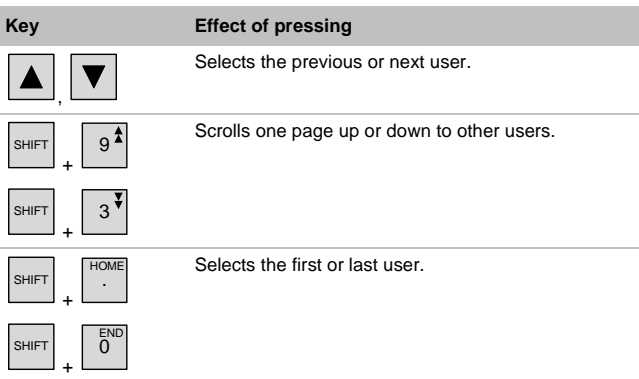

### **Limit values for user, password and user displays**

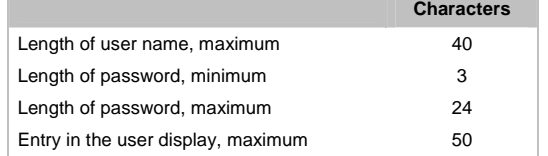

### **5.7.1 Log on user**

m

Proceed as follows:

- 1 Select the empty line in the dialog refer to<br> $\frac{1}{2}$  Figure 5–9 Figure 5–9
- Press ENTER

#### **Note**

The following Logon dialog only appears when the user has still not been logged on as a user. The dialog also appears when the user logs on as Administrator without the necessary user rights in order to create a new user.

The Logon dialog opens.

Operating Instructions (Compact) OP 77B 6AV6691-1EA01-0AB0 5–21 **Operating the OP 77B** 

**Operating the OP 77B** 

- <span id="page-51-0"></span>Enter the user and password.
- 4 Confirm with OK

The dialogs necessary to set up a user then appear.

After having logged on, you ca carry out the following according to your user rights:

- Change the password
- Create a user

### **5.7.2 Setting up a user**

The following dialogs appear after entering the user and password:

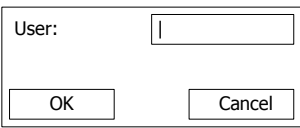

Figure 5-10 Example of a User dialog

Proceed as follows:

- Enter a user
- 2 Confirm with OK<br>The following dia The following dialog appears:

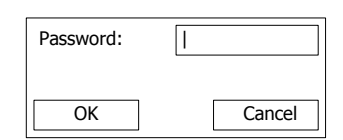

Figure 5-11 Example of a Password dialog

#### **Note**

The password is only legible once in plain text – when it is assigned in the Password dialog.

On entering a password at a later date, the characters entered are represented by  $*$ .

- Enter the password

Operating Instructions (Compact) OP 77B<br>6AV6691-1EA01-0AB0 5–22 6AV6691-1EA01-0AB0

4 Confirm with OK<br>The following die The following dialog appears:

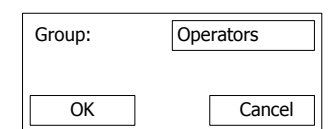

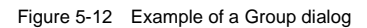

5 From the list of available groups, select the one<br>containing the user rights to be assigned to the r containing the user rights to be assigned to the new user.

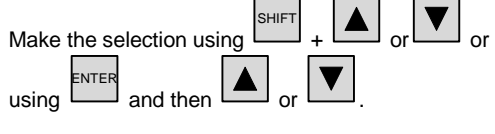

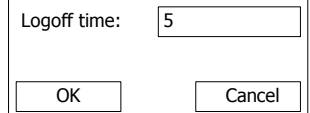

Figure 5-13 Example of a Logoff Time dialog

The logoff time is defined in minutes. 5 minutes are entered as the default value.

- 6. Select the value depending on the respective<br>conserving situation operating situation.
- 7 Confirm with OK The user display appears containing the new user, refer to Figure 5–9.

Operating Instructions (Compact) OP 77B 6AV6691-1EA01-0AB0 5–23 **Operating the OP 77B** 

Operating the OP 77B

### <span id="page-53-0"></span>**5.7.3 Changing passwords**

The following dialogs appear after entering the user and password:

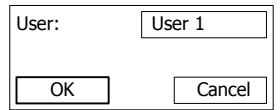

Figure 5-14 Example of a Password dialog

#### Proceed as follows:

- Enter a user
- 2 Confirm with OK<br>The following dia The following dialog appears:

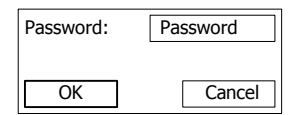

Figure 5-15 Example of a Password dialog

- Enter the password
- Confirm with OK

Confirm the two subsequent dialogs. The new password becomes valid.

### **5.7.4 Deleting a user name**

When a user is deleted, the password is deleted from the User display. A condition for deleting users is the assignment of administrator rights.

There are two methods of deleting a user:

- Select the user name in the User display and press INS DEL .
- Delete all the characters in the user name input dialog and confirm by clicking OK.

Operating Instructions (Compact) OP 77B<br>6AV6691-1EA01-0AB0 5–24 6AV6691-1EA01-0AB0

**6**

# <span id="page-54-1"></span><span id="page-54-0"></span>**6 Recipes and Alarms**

### **6.1 Operating Recipes**

### **Terminology**

#### **Recipe**

A recipe is comprised of several tags which define the data structure of as data record.

#### **Data record**

A data record contains the values of a recipe.

#### **Recipe entry**

A recipe element consists of an entry name and a value. The names, assigned to the tags, are referred to an element names.

### **Single recipe views**

The Recipe view is a configurable object in the recipes, data records and recipe elements displayed in lists. These are described below.

**Recipes and Alarms**  pes and Alarms <span id="page-55-0"></span>Neupes and Ala

### **Recipe list**

The recipes configured are displayed as a recipe list. A recipe list can appear as follows, for example:

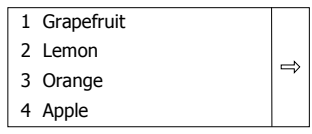

Figure 6–1 Example of a recipe list

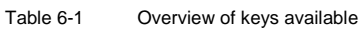

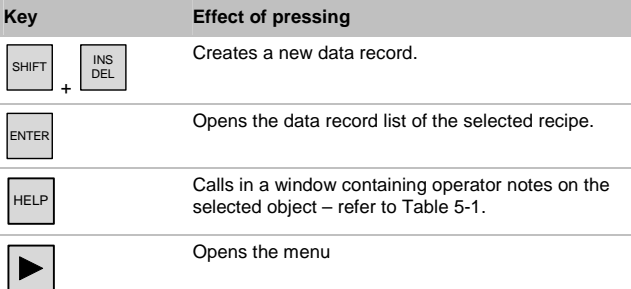

Further keys used for navigation are explained in Section "Navigation in lists". This also applies to operating in recipes.

Operating Instructions (Compact) OP 77B<br>6-2 6AV6691-1EA01-0AB0

 $\mu$   $\mu$   $\mu$ 

### <span id="page-56-0"></span>**Data record list – Data records of a recipe**

1 Juice 2 Drink 3 Nectar Figure 6–2 Example of a data record list Table 6-2 Overview of keys used in data record lists **Key Effect of pressing**  SHIFT + INS DEL Creates a new data record. **ENTER** Opens the entry list of the selected data record. ESC The recipe list is displayed again.

**Note** 

 $\blacktriangle$ When the first data record has been selected and is pressed, the associated recipe name is displayed.

**Recipes and Alarms** 

Operating Instructions (Compact) OP 77B 6AV6691-1EA01-0AB0 6-3

### <span id="page-57-0"></span>**Element list – data record values**

The element list can be used to edit data record values.

| <b>Orange</b> |             | 90  | 1 |  |
|---------------|-------------|-----|---|--|
| Water         |             | 10  | 2 |  |
| kg Sugar      |             | 1.5 | 3 |  |
| Aroma         |             | 200 |   |  |
|               |             |     |   |  |
| 1             | Data record |     |   |  |
|               |             |     |   |  |
| 2             | Menu        |     |   |  |

Figure 6–3 Example of an element list

The sequence of columns for element names and values can be configured.

Table 6-3 Overview of keys available for use

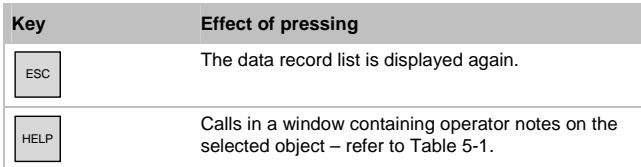

### **Note**

When the first element has been selected and  $\boxed{\blacktriangle}$  is pressed, the associated data record and recipe name is displayed.

Proceed as follows to edit a value:

- 1. Select element name The entries possible are dependent on the tag type. If a text list has been configured in a recipe element, symbolic values can also be entered.
- 2. Enter value
- Apply the entry or cancel it

Operating Instructions (Compact) OP 77B<br>6-4 6AV6691-1EA01-0AB0 6AV6691-1EA01-0AB0

#### <span id="page-58-0"></span>**Menu**

A menu is available for quick access to the permitted operating procedures in recipes, data records and element lists.

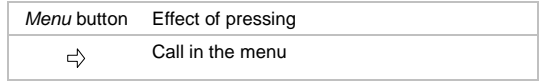

Alternatively to using  $\Rightarrow$ , the menu can be called in with

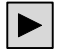

.

The menu items which can be configured can be determined from Table 6-4.

### **Configurable menu items in the Recipe view**

The following table indicates which menu items are available in the three lists. Some menu items in the following table can also be called in via the system keys.

**Recipes and Alarms** 

Operating Instructions (Compact) OP 77B 6AV6691-1EA01-0AB0 6-5

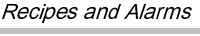

! Release 03/2004

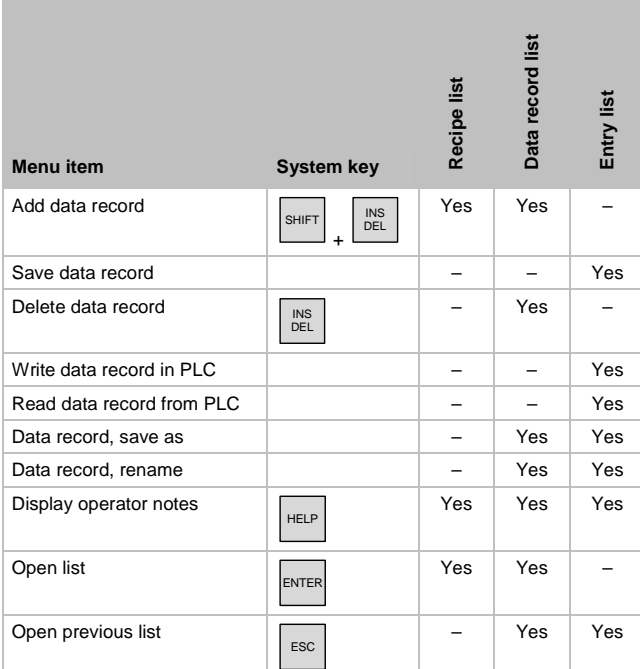

Table 6-4 Overview of configurable menu items

The menu can appear as follows, for example:

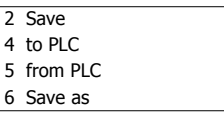

Figure 6–4 Example of a menu with menu items configured for entry lists

Each of these menu items can also be called in by entering the assigned number or by marking it with the cursor and pressing ENTER.

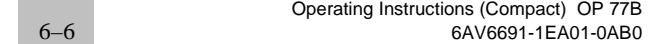

### $\mu$   $\mu$   $\mu$

Table 6-5 Overview of keys for use in a menu for a Recipe view

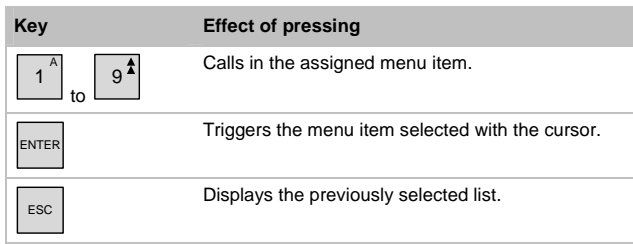

### **Example**

Using the Save Data Record menu item – refer to Figure 6–4.

Proceed as follows:

**With cursor key input**

- 1 Select Save Data Record with the cursor key.
- 2. Confirm the selection with ENTER.<br>The data record is cound and the or The data record is saved and the entry list reappears.

#### **With numeric input**

1 Enter "2".<br>The data : The data record is saved and the entry list reappears.

**Recipes and Alarms**  pes and Alarms  $\overline{5}$ 

### <span id="page-61-0"></span>**6.2 Operating Alarms**

#### **Alarm classes**

The alarm classes can exist in a project:

• User-defined alarms

A user-defined alarm can be assigned to one of the following alarm classes:

– Fault

Alarms in this category must always be acknowledged.

- Operation
- User-defined alarm classes The properties of this alarm class are defined during configuration.
- System events

A system event is assigned to the "System" event category.

The related alarms consist of static text. They can also contain tags. It is possible to configure an alarm text to flash.

A maximum of 80 characters per alarm are possible.

### **"Fault" alarm class**

The occurrence of an alarm of the alarm class "Fault" is indicated by the flashing "alarm indicator" LED:

## $\frac{\mathbb{A}}{\Box}$

Figure 6–5 "Alarm indicator" LED

The "alarm indicator" LED

- is off when no alarms of the "Fault" alarm class are queued,
- flashes when an alarm of the "Fault" alarm class has been received but not acknowledged and
- only lights up if acknowledged alarms of the "Fault" alarm class are present.

 $\mu$   $\mu$   $\mu$ 

### <span id="page-62-0"></span>**Alarm view**

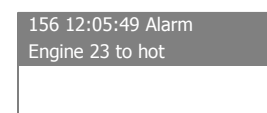

Figure 6–6 Alarm view for "Fault" alarm class

It is possible to configure:

- The number of lines per alarm.
- Number of visible lines

Table 6-6 Overview of keys used in Alarm views

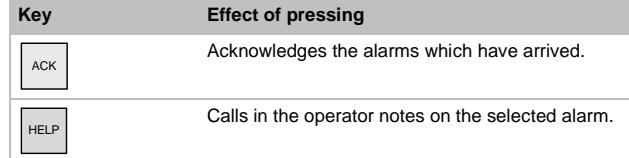

Further keys for navigation purposes are explained in Table 5-1.

The keys displayed in the table are valid for all alarm classes.

### **Edit alarm**

**Pressing ENTER** triggers the function assigned to the "Edit" event in respect of a selected alarm.

**Recipes and Alarms** 

Operating Instructions (Compact) OP 77B 6AV6691-1EA01-0AB0 6–9 Neupes and Ala

! Release 03/2004

Operating Instructions (Compact) OP 77B<br>6AV6691-1EA01-0AB0

**7**

### <span id="page-64-1"></span><span id="page-64-0"></span>**7 Index**

### **A**

Accessory kit [1–3](#page-8-0)  Alarm class Fault [6–8](#page-61-0)  Alarm classes [6–8](#page-61-0)  User-defined [6–8](#page-61-0)  Alarm view [6–9](#page-62-0)  Alarms [6–1](#page-54-1)  User-defined [6–8](#page-61-0)  Alphanumeric input Via the cursor keys [5–14](#page-43-0)  Via the numeric keypad [5–14](#page-43-0) 

### **B**

Bottom view [1–2](#page-7-0) 

### **C**

Cable cross-section [4–8](#page-25-0)  **Configuring** Interface [4–4](#page-21-0)  Configuring the interface  $4 - 4$ **Connecting** Configuration computer [4–6](#page-23-0)  OP 77B [4–1](#page-18-1)  Periphery [4–7](#page-24-0)  PLC [4–3](#page-20-0)  Potential equalization line [4–2](#page-19-0)  Power supply [4–8](#page-25-0)  Terminal block [4–8](#page-25-0)  Connecting peripheral equipment [4–7](#page-24-0) 

Connecting the configuration computer [4–6](#page-23-0)  Connecting the PLC [4–3](#page-20-0)  Connecting the potential equalization [4–2](#page-19-0)  Connecting the terminal block [4–8](#page-25-0)  Connection configuration Configuration computer  $4-6$ Periphery [4–7](#page-24-0)  PLC [4–3](#page-20-0)  Potential equalization line [4–2](#page-19-0)  Power supply [4–8](#page-25-0)  Connection sequence [4–1](#page-18-1)  Connections, electrical [4–1](#page-18-1)  Control keys 5-9 **Correcting** Input [5–15](#page-44-0)  Cross-section connection cables [4–8](#page-25-0) 

#### **D**

Data record list [6–3](#page-56-0)  Date [5–18](#page-47-0)  Decimal places 5-12 Deleting a user name 5–25 DIL switch [4–5](#page-22-0)  Display [2–1](#page-12-1)  Display formats 5-12

**Index** 

Operating Instructions (Compact) OP 77B 6AV6691-1EA01-0AB0 7-1

### **E**

Edit Alarm [6–9](#page-62-0)  Edit alarm [6–9](#page-62-0)  Element list [6–4](#page-57-0)  EMC Guidelines [3–1](#page-14-1)  Entering Alphanumeric characters [5–13](#page-42-0)  Date and time 5-18 Numeric characters [5–13](#page-42-0)  Numeric values [5–11](#page-40-0)  Symbolic values [5–17](#page-46-0)  Example Alphanumeric input via the cursor keys [5–14](#page-43-0)  Alphanumeric input via the numeric keypad [5–14](#page-43-0) 

### **F**

Front view [1–1](#page-6-1) 

#### **G**

Guidelines EMC [3–1](#page-14-1) 

### **H**

Help on a project [5–18](#page-47-0)  Housing [2–1](#page-12-1) 

### **I**

IF 1A [1–6](#page-11-0)  IF 1B [1–5](#page-10-0)  Indicators [5–1](#page-30-1)  Input Correcting [5–15](#page-44-0)  Input in a project [5–11](#page-40-0)  Installation OP 77B [3–1](#page-14-1)  Installation cut-out [3–3](#page-16-0)  Installation positions [3–2](#page-15-0)  Interfaces [1–5](#page-10-0) 

### **K**

Keyboard [2–1](#page-12-1) 

### **L**

Labeling [5–6](#page-35-0)  Labeling strips [1–4,](#page-9-0) [5–6](#page-35-0)  Limit value test [5–12](#page-41-0)  Limit values For users, passwords, user displays [5–22](#page-51-0)  Log off [5–19](#page-48-0)  Log on [5–19](#page-48-0)  User [5–22](#page-51-0)  Login dialog [5–19](#page-48-0) 

### **M**

Memory [2–2](#page-13-0)  Memory card [1–3](#page-8-0)  Eject [5–5](#page-34-0)  Using [5–4](#page-33-0)  Menu<sub>6</sub>-5 Menu items Configurable [6–5](#page-58-0)  Miscellaneous [1–4](#page-9-0) 

### **N**

Navigation Loader menu [4–11](#page-28-0)  Navigation in lists [5–10](#page-39-0) 

### **O**

OP 77B Connecting [4–1](#page-18-1)  Installation [3–1](#page-14-1)  Operating [5–1](#page-30-1)  Operating Alarms [6–8](#page-61-0)  OP 77B [5–1](#page-30-1)  Project [5–8](#page-37-0)  Recipes [6–1](#page-54-1)  Operating elements Front side [5–1](#page-30-1)  Other [5–3](#page-32-0)  Operating recipes [6–1](#page-54-1)  Operating system

Operating Instructions (Compact) OP 77B<br>6AV6691-1EA01-0AB0 6AV6691-1EA01-0AB0

Load [4–10](#page-27-0)  Options [1–3](#page-8-0) 

#### **P**

Overview [1–1](#page-6-1) 

Power supply [1–5](#page-10-0), [2–2](#page-13-0)  Connecting [4–8](#page-25-0)  print Labeling strips [5–6](#page-35-0)  Project Help [5–18](#page-47-0)  Input [5–11](#page-40-0)  Operating [5–8](#page-37-0)  User administration [5–20](#page-49-0) 

### **R**

Recipe list [6–2](#page-55-0)  Recipe views Menu [6–5](#page-58-0)  Recipes [6–1](#page-54-1)  Reverse battery protection  $4 - 8$ RS 232 [1–6](#page-11-0)  RS 422 [1–5](#page-10-0)  RS 485 [1–5](#page-10-0) 

### **S**

Scaled drawings [1–4](#page-9-0) 

Side view [1–2](#page-7-0)  Softkeys [2–1](#page-12-1), [5–3,](#page-32-0) [5–8](#page-37-0)  global [5–8](#page-37-0)  labeling [5–6](#page-35-0)   $local 5–8$ Switch settings [4–5](#page-22-0)  Switching on [4–9,](#page-26-0) [4–10](#page-27-0)  System keys [2–1,](#page-12-1) [5–3](#page-32-0) 

### **T**

Technical data [2–1](#page-12-1)  Terminology Recipe views [6–1](#page-54-1)  Time [5–18](#page-47-0)  Type of fixation [3–3](#page-16-0) 

#### **U**

USB [1–6](#page-11-0)  User Log on [5–22](#page-51-0)  User administration [5–20](#page-49-0) 

### **V**

Values alphanumeric [5–12](#page-41-0)  numeric [5–11](#page-40-0)  Symbolic [5–17](#page-46-0) 

**Index** 

Index Release 03/2004

Operating Instructions (Compact) OP 77B<br>6AV6691-1EA01-0AB0<br>Facebook of the GAV6691-1EA01-0AB0